# **Danfoss Solar Inverters**

TLX Pro and Pro+

Οδηγός συμβατότητας και λήψης λογισμικού συσκευής

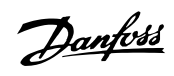

## **Περιεχόμενα**

in.<br>Barat

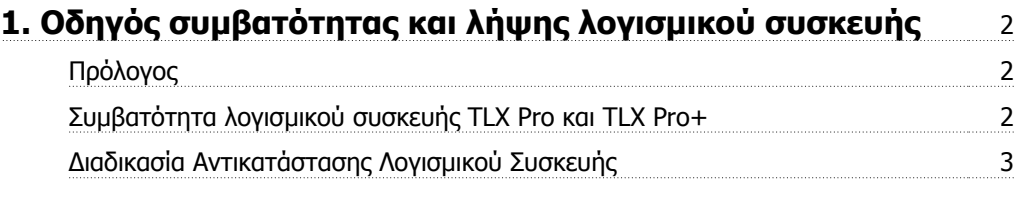

# **1. Οδηγός συμβατότητας και λήψης λογισμικού συσκευής**

# **1.1. Οδηγός συμβατότητας και λήψης λογισμικού συσκευής**

## **1.1.1. Πρόλογος**

**1**

Με την κυκλοφορία της έκδοσης λογισμικού συσκευής 3.0 δεν υπάρχει συμβατότητα με τις εκδόσεις πριν την 3.0, λόγω των νέων λειτουργιών στην έκδοση λογισμικού συσκευής 3.0 που δεν υποστηρίζονται σε παλαιότερες εκδόσεις.

Αυτός ο περιορισμός ισχύει μόνο αν χρησιμοποιείται σε TLX Pro ή TLX Pro+. Δεν είναι απαραίτητο να εκτελέσετε αυτή τη διαδικασία για αντιστροφείς τύπου TLX και TLX+

Σε περίπτωση ανταλλαγής αντιστροφέα σε μια εγκατάσταση αντιστροφέων TLX Pro ή TLX Pro+ με ενεργοποιημένο τον τρόπο λειτουργίας Κύριου αντιστροφέα, δεν επιτρέπεται να αναμιχθεί έκδοση 2.xx (2.10, 2.13 ή 2.15) με την 3.xx. Αντ' αυτού, ο αντιστροφέας που αντικαθίσταται πρέπει να υποβαθμιστεί σε έκδοση λογισμικού συσκευής 2.15.

Αυτό το έγγραφο περιγράφει τη διαδικασία για να αποφασιστεί αν θα γίνει υποβάθμιση και τον τρόπο εκτέλεσης της διαδικασίας.

### **1.1.2. Συμβατότητα λογισμικού συσκευής TLX Pro και TLX Pro+**

Το ιστορικό αναθεωρήσεων των εκδόσεων TLX Pro και TLX Pro+ παρουσιάζεται παρακάτω. Η συμβατότητα εξασφαλίζεται μόνο στην έκδοση 2.xx ή με εκδόσεις 3.xx.

Η έκδοση λογισμικού 3.xx έχει νέες βελτιωμένες λειτουργίες που δεν είναι διαθέσιμες στις εκδόσεις 2.xx. Για Κύριο αντιστροφέα με έκδοση λογισμικού 3.xx, η αντιγραφή παραμέτρων θα αποτύχει.

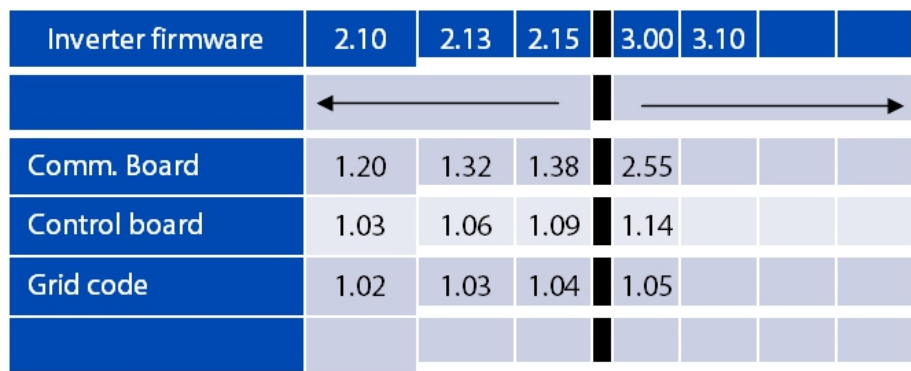

Εικόνα 1.1: Ιστορικό αναθεωρήσεων TLX Pro και TLX Pro+

## **1.1.3. Διαδικασία Αντικατάστασης Λογισμικού Συσκευής**

1. Προσδιορίστε την έκδοση του παλαιού αντιστροφέα. Eάν ο αντιστροφέας είναι ελαττωματικός και δεν μπορεί να λειτουργήσει, τότε εξετάστε τον Κύριο αντιστροφέα της εγκατάστασης ή οποιονδήποτε άλλο αντιστροφέα για να προσδιορίσετε την έκδοση του λογισμικού συσκευής.

Οι αναθεωρήσεις λογισμικού συσκευής στον Εξυπηρετητή Web είναι διαθέσιμες στη διαδρομή:

- **-** Εξυπηρετητής Web: Επίπεδο Αντιστροφέα → μενού Κατάστασης → Αντιστροφέας
- **-** Οθόνη: Κατάσταση → Αντιστροφέας → Αρ. σειράς και Λογισμικό Έκδ.
- 2. Εγκατάσταση νέου αντιστροφέα. Ακολουθήστε τις τυπικές διαδικασίες εγκατάστασης. Μην συνδέσετε το νέο αντιστροφέα στο δίκτυο αντιστροφέων, προτού ολοκληρώσετε την υποβάθμιση του λογισμικού συσκευής.
- 3. Ενεργοποιήστε τον αντιστροφέα. Ο αντιστροφέας πρέπει να είναι συνδεδεμένος σε ΕΡ και ΣΧ (εγκατάσταση ΦΒ) και ενεργοποιημένος για να εμφανίσει όλες τις εκδόσεις λογισμικού συσκευής.
- 4. Συνδέστε τον υπολογιστή σας απευθείας στη θύρα Ethernet του αντιστροφέα. Ο αντιστροφέας και ο υπολογιστής θα διαπραγματευτούν στη συνέχεια τις διευθύνσεις IP. Προσδιορίστε τις εκδόσεις λογισμικού συσκευής του νέου αντιστροφέα. Ακολουθήστε την ίδια διαδικασία με το βήμα "1".

Στην έκδοση λογισμικού συσκευής 3.xx παρέχεται η δυνατότητα λήψης λογισμικού συσκευής στον αντιστροφέα με επίπεδο ασφάλειας 1. Χρησιμοποιήστε τον κωδικό πρόσβασης που λάβατε για το επίπεδο ασφάλειας 1. Καταχωρίστε τις πληροφορίες σύνδεσης από τον ιδιοκτήτη της εγκατάστασης για να συνδεθείτε.

Εάν ο νέος αντιστροφέας διαθέτει έκδοση λογισμικού συσκευής 3.xx και ο παλαιός έχει έκδοση 2.10, 2.13 ή 2.15, πρέπει να υποβαθμίσετε το νέο αντιστροφέα στην έκδοση λογισμικού συσκευής 2.15. Κατεβάστε την έκδοση λογισμικού συσκευής 2.15 από τη διεύθυνση http://www.danfoss.com/BusinessAreas/Solar+Energy/Downloads/ και αποσυμπιέστε τα αρχεία στον υπολογιστή σας.

- 5. Επιλέξτε το μενού "Συντήρηση" στο στοιχείο "Εγκατάσταση". Στο μενού "Συντήρηση" επιλέξτε "Αναβάθμιση Λογισμικού" και εντοπίστε το λογισμικό συσκευής 2.15 που κατεβάσατε από το δικτυακό τόπο της Danfoss. Η ακολουθία λήψης των αρχείων είναι η εξής:
	- **-** Αρχείο πλακέτας ελέγχου: "ControlBoard-109.dcf"
	- **-** Αρχείο πλακέτας επικοινωνίας: "Danfoss cmb\_lan\_comno\_app\_fs\_1.38.dcf" Αυτό το αρχείο περιέχει τις ρυθμίσεις της πλακέτας Επικοινωνίας και του κωδικού δικτύου.

Μεταξύ των λήψεων, ο αντιστροφέας εκτελεί επανεκκίνησης, συνεπώς είναι απαραίτητο να περιμένετε μέχρι να ολοκληρωθεί η διαδικασίας επανεκκίνησης. Ακολούθως, συνδεθείστε στον Εξυπηρετητή Web ξανά και στο επίπεδο ασφάλειας "1".

- 6. Μόλις ολοκληρωθεί η λήψη αυτών των αρχείων, η διαδικασία υποβάθμισης έχει ολοκληρωθεί. Μπορείτε πλέον να συνδέσετε τον αντιστροφέα στο δίκτυο της εγκατάστασής σας. ΠΡΕΠΕΙ να αντιγράψετε τις ρυθμίσεις του Κύριου αντιστροφέα στον αντιστροφέα που μόλις εγκαταστάθηκε.
- 7. Συνδεθείτε στον Κύριο αντιστροφέα και μεταβείτε στο επίπεδο αντιστροφέα του δένδρου επιλογής, στο κορυφαίο μενού. Εντοπίστε τον κύριο αντιστροφέα, συνδεθείτε με επίπεδο ασφάλειας 1 και σαρώστε το δίκτυο. Ο νέος αντιστροφέας σας είναι πλέον μέρος του δικτύου αντιστροφέων.
- 8. Μεταβείτε ξανά στο επίπεδο Εγκατάστασης και επιλέξτε το στοιχείο μενού "Συντήρηση" και αντιγράψτε τις ρυθμίσεις μόνο στο νέο αντιστροφέα.

Danfoss

9. Ο νέος αντιστροφέας είναι πλέον έτοιμος να λειτουργήσει στο σύστημα. Η προσαρμογή ολοκληρώθηκε.

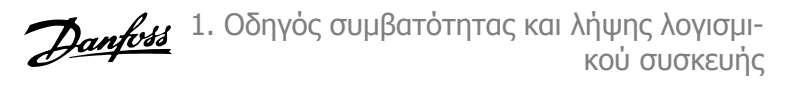

#### **Στοιχεία επικοινωνίας**

Κύρια ιστοσελίδα: www.danfoss.com/solar

#### **Πληροφορίες σέρβις και γραμμή επικοινωνίας**

http://www.danfoss.com/BusinessAreas/Solar+Energy/Service/

#### **Καλέστε τη γραμμή επικοινωνίας μας και αφήστε μας να αναλάβουμε τα υπόλοιπα**

Μιλάμε πέντε γλώσσες - Αγγλικά, Γερμανικά, Γαλλικά, Ισπανικά και Ιταλικά - και ξέρουμε ακριβώς πώς να σας παρέχουμε την τεχνική υποστήριξη που χρειάζεστε.

#### **Υπηρεσία ανταλλαγής αντιστροφέα υψηλής ταχύτητας**

Αν απαιτείται αντιστροφέας για ανταλλαγή, εγγυόμαστε ότι θα σταλεί το συντομότερο δυνατό και όχι αργότερα από 24 ώρες.

#### **Επιτόπου σέρβις**

Αν το θέμα σέρβις δεν μπορεί να λυθεί από την καθοδήγηση της γραμμής επικοινωνίας μας ή την υπηρεσία ανταλλαγής, οι έμπειρες ομάδες τεχνικών μας είναι προετοιμασμένες να αναλάβουν το έργο, μέσα σε 24 ώρες.

Καλέστε τη γραμμή επικοινωνίας μας και θα βρούμε τον πιο εύκολο και γρήγορο τρόπο να εξασφαλίσουμε ότι το σύστημα σας είναι πάλι σε λειτουργία.

#### **Αριθμοί γραμμής επικοινωνίας**

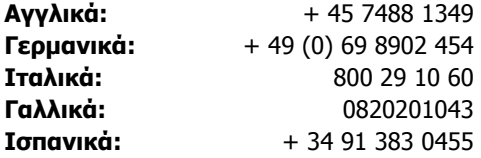